To create a Project Detail Worksheet, click the plus  $\overline{\phantom{a}\quad\quad}$  sign in the Plan Year that you want to create a project.

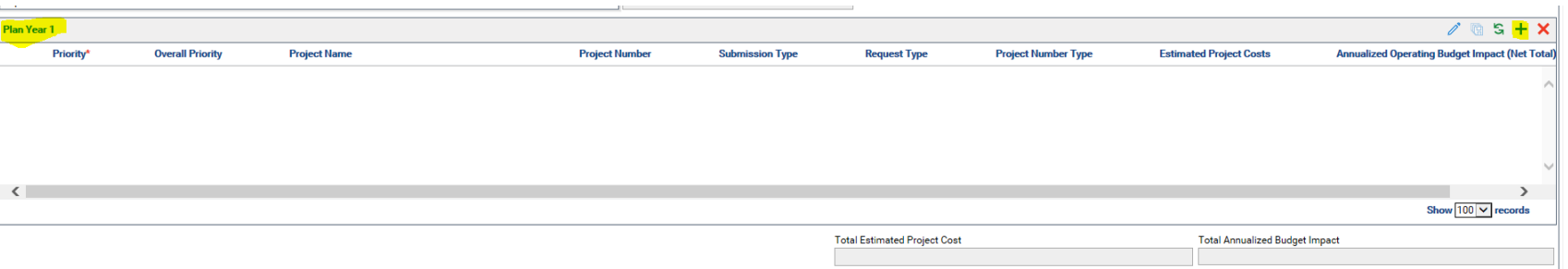

**The Project Detail Worksheet Project Detail Worksheet will generate on <sup>a</sup> new screen, with the appropriate Fiscal Year based on the Plan Year.**

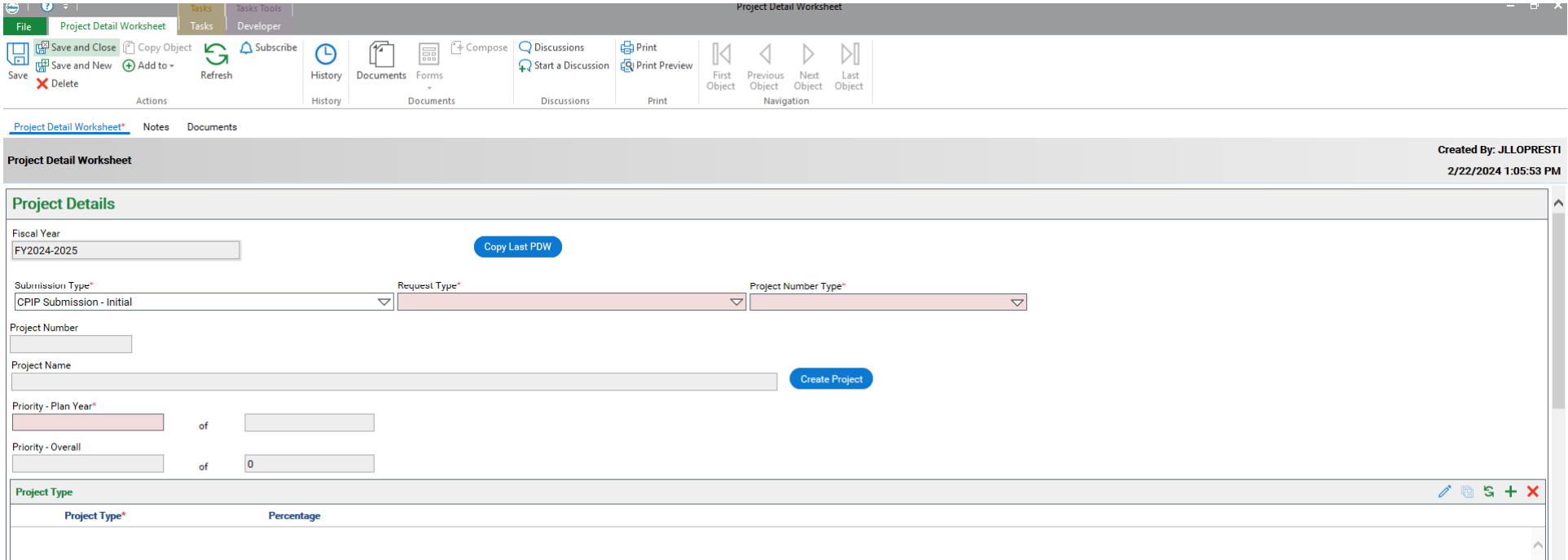

**(Note: The CBO Project Planning and the CPIP‐Construction screens will remain open in the background.)**

### **There are two options for developing the individual Project Detail Worksheets.**

### **This set of instructions will address the copy function.**

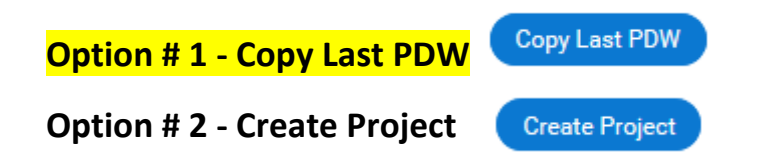

![](_page_1_Picture_301.jpeg)

Option #1 - Copy Last PDW: This option will generate a list of all Project Detail Worksheets created in the prior year CPIP, from which an item can be selected to create a Project Detail Worksheet in the current year CPIP being developed. Once the project is selected and copied into the current year CPIP, all data elements will be populated into the Project Detail **Worksheet.**

Note: Copy Last PDW should only be selected if the CPIP item being created was included in the prior year CPIP. If it was not **included, skip this set of instructions and proceed to Option #2.**

### **Option #1 – Instructions**

Copy Last PDW

**Click**

## A listing of all prior year Project Detail Worksheets will generate. To scroll through the list, click the scroll bar on the right.

![](_page_2_Picture_139.jpeg)

**The Project Detail Worksheet details will populate into the Project Detail Worksheet.**

**OnBase will default the Submission Type to CPIP Submission – Resubmission.**

![](_page_3_Picture_251.jpeg)

**Enter the Priority – Plan Year to be assigned to the CPIP item.**

**The grayed‐out fields will automatically generate during the CPIP Construction process.**

![](_page_4_Picture_135.jpeg)

Review all other Project Detail Worksheet data and update as needed. Instructions to update can be found below.

**If no other updates are needed, click Save and Close at the top of the screen.**

### **Updating Copied Project Detail Worksheet Instructions**

# **Project Name – To update the Project Name, click**

![](_page_5_Picture_67.jpeg)

# **Modify the Project Name as needed, and select Save and Close**

![](_page_5_Picture_68.jpeg)

### **To modify Project Type, Project Type** in the Project **Type** table, click the Pencil

![](_page_6_Picture_234.jpeg)

**In the Project Type table, use the drop‐down arrow to select <sup>a</sup> different Project Type.**

![](_page_6_Picture_235.jpeg)

**In the Project Type table, use the drop‐down arrow to select <sup>a</sup> different Percentage.**

![](_page_6_Picture_236.jpeg)

**If additional Project Types are needed, in the Project Type table, click Add new row** Add new row

![](_page_6_Picture_237.jpeg)

**Repeat the above steps to add as many Project Types as needed.**

**Click the Pencil to** $\gamma$  **to** exit edit mode and to save the entries in the table.

**Note: The table must equal 100% to save the Project Detail Worksheet.**

![](_page_7_Picture_240.jpeg)

![](_page_7_Picture_1.jpeg)

**In the Facility Type table, use the drop‐down arrow to select <sup>a</sup> different Facility Type.**

Add new row

![](_page_7_Picture_241.jpeg)

![](_page_7_Picture_5.jpeg)

![](_page_7_Picture_242.jpeg)

**In additional Facility Types Facility Type<sup>\*</sup> are needed, in the Facility Type table, click Add new row** 

![](_page_7_Picture_243.jpeg)

**Repeat the above steps to add as many Facility Types as needed.**

**Click the Pencil toexit edit mode and to save the entries in the table.**

**Note: The table must equal 100% to save the Project Detail Worksheet.**

**To modify the Building Components Affected** 

 $\begin{array}{|c|c|}\hline \textbf{X} & \textbf{X} \\\hline \end{array}$ 

![](_page_8_Picture_256.jpeg)

![](_page_8_Picture_257.jpeg)

![](_page_8_Picture_258.jpeg)

**In the Building Components Affected table, use the drop‐down arrow to select <sup>a</sup> different Percentage.**

![](_page_8_Picture_259.jpeg)

**If additional Building Components Affected are needed, in the Building Components Affected table,**

![](_page_8_Picture_260.jpeg)

**Repeat the above steps to add as many Building Components Affected as needed.**

**Click the Pencil toexit edit mode and to save the entries in the table.**

**Note: The table must equal 100% to save the Project Detail Worksheet.**

**the Pencil**

 $\mathscr{O}$ 

The next three sections are fillable fields and can be modified by clicking in the boxes and deleting and adding information **as needed.**

**Note: The Project Detail Worksheet cannot be saved without the text boxes completed.**

**Summary of Work: What is the physical scope of work that will be completed in the project?**

**Rationale: Why is the project needed?**

**Alternatives Considered: What other options were considered?**

![](_page_9_Picture_188.jpeg)

**Note: No spell check exists in these three sections. However, these sections do allow copy and paste.**

![](_page_10_Picture_2.jpeg)

![](_page_10_Picture_135.jpeg)

### **In the Estimated Project Costs table, use the magnifying glass to open the list of Cost Types.**

![](_page_10_Picture_136.jpeg)

### **Select a Cost Type and click OK.**

![](_page_10_Picture_8.jpeg)

In the Estimated Project Costs table, the amount can be updated by deleting and replacing the amount reflected.

![](_page_11_Picture_181.jpeg)

### **If additional Expenditure Types are needed, in the Estimated Project Costs table, click Add new row**

![](_page_11_Picture_182.jpeg)

Add new row

**Repeat the above steps to add as many Expenditure Types as needed.**

**Click the Pencil toexit edit mode and to save the entries in the table.**

Note: Estimated Project Costs table total <u>must equal</u> Fund Sources table to save the Project Detail Worksheet.

**Fund Sources** 

Fund Type<sup>\*</sup>

[CP] ST APPR - CAPTL

### **To modify the Fund Sources table, click the Pencil**

1 - 1 of 1 records

Fund Status\*

**Previously Approved** 

**In the Fund Sources table, use the magnifying glass to open the list of Fund Sources.**

**GL Code** 

36008020

 $\sqrt{8}$  S + X

Show  $100$   $\times$  records

Total \$638,781.00

![](_page_12_Picture_131.jpeg)

### **Select a Fund Source and click OK**

![](_page_12_Picture_132.jpeg)

![](_page_12_Picture_8.jpeg)

Amount\*

\$638,781.00

**In the Fund Sources table, the amount can be updated by deleting and replacing the amount reflected.**

![](_page_13_Picture_212.jpeg)

\$638,781.00

### **In the Fund Sources table, use the drop‐down arrow to update the Fund Status.**

![](_page_13_Picture_213.jpeg)

### **If additional FundSources are needed, in the Fund Sources table, click Add new row**

Add new row

![](_page_13_Picture_214.jpeg)

**Repeat the above steps to add as Fund Sources as needed.**

**Click thePencil to exit edit mode and to save the entries in the table.**

Note: Estimated Project Costs table total <u>must equal</u> Fund Sources table to save the Project Detail Worksheet.

Page | 14

![](_page_14_Picture_104.jpeg)

![](_page_14_Picture_105.jpeg)

**In the Annualized Operating Budget Impact table, click Add new row**

![](_page_14_Picture_106.jpeg)

**In the Annualized Operating Budget Impact table, click the drop‐down arrow to select the appropriate Expenditure CategoryExpenditure Category\*** 

![](_page_14_Picture_107.jpeg)

Add new row

**In the Annualized Operating Budget Impact table, tab over to the Fund Group field, or click in the Fund Group field.**

**Use the drop‐down arrow to select the appropriate Fund Group for the Expenditure Category**

**selected.**

![](_page_15_Picture_163.jpeg)

**In the Annualized Operating Budget Impact table, tab over to the Recurs field, or click in the Recurs field.**

**Use the drop‐down arrow to select the appropriate Recurs for the Expenditure Category selected.**

![](_page_15_Picture_164.jpeg)

**In the Annualized Operating Budget Impact table, tab over to the Costs or Savings field.**

**Enter the appropriated Cost or Savings amount for the Expenditure Category selected.**

![](_page_16_Picture_305.jpeg)

**Continue to Add new row until this table reflects the total expenditure categories for the project.**

**Click the Pencil to exit edit mode and to save the entries in the table.**

**A net total will be provided at the bottom of the table for each the Costs and Savings**

![](_page_16_Picture_306.jpeg)

**The Project Detail Worksheet is fully complete and ready to be saved.**

In the Header section, Click Save and New **Greet and New if another Project Detail Worksheet** needs to be created in that **specific Plan Year, or Save and Close to return to the CPIP document,**

![](_page_16_Picture_307.jpeg)

**Repeat Option #1 and/or Option #2 for each project to be included in the current CPIP submission.**